# SIAFI Sistema Integrado de<br>do Governo Federal

# **Manual do Usuário**

**Aprovar Solicitação de Remanejamento - APRSOLREM**

Data e hora de geração: 23/12/2024 08:52

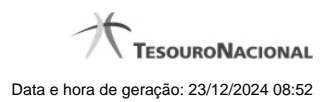

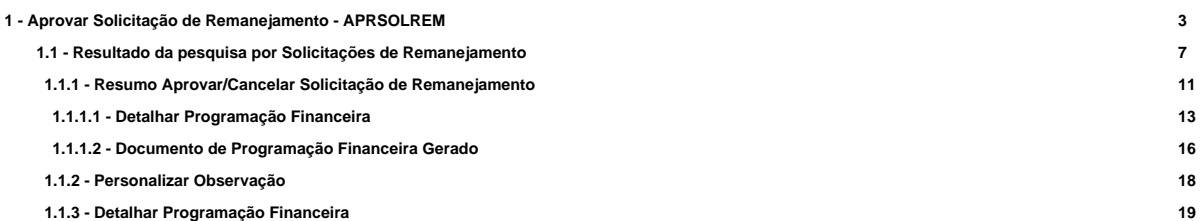

# **1 - Aprovar Solicitação de Remanejamento - APRSOLREM**

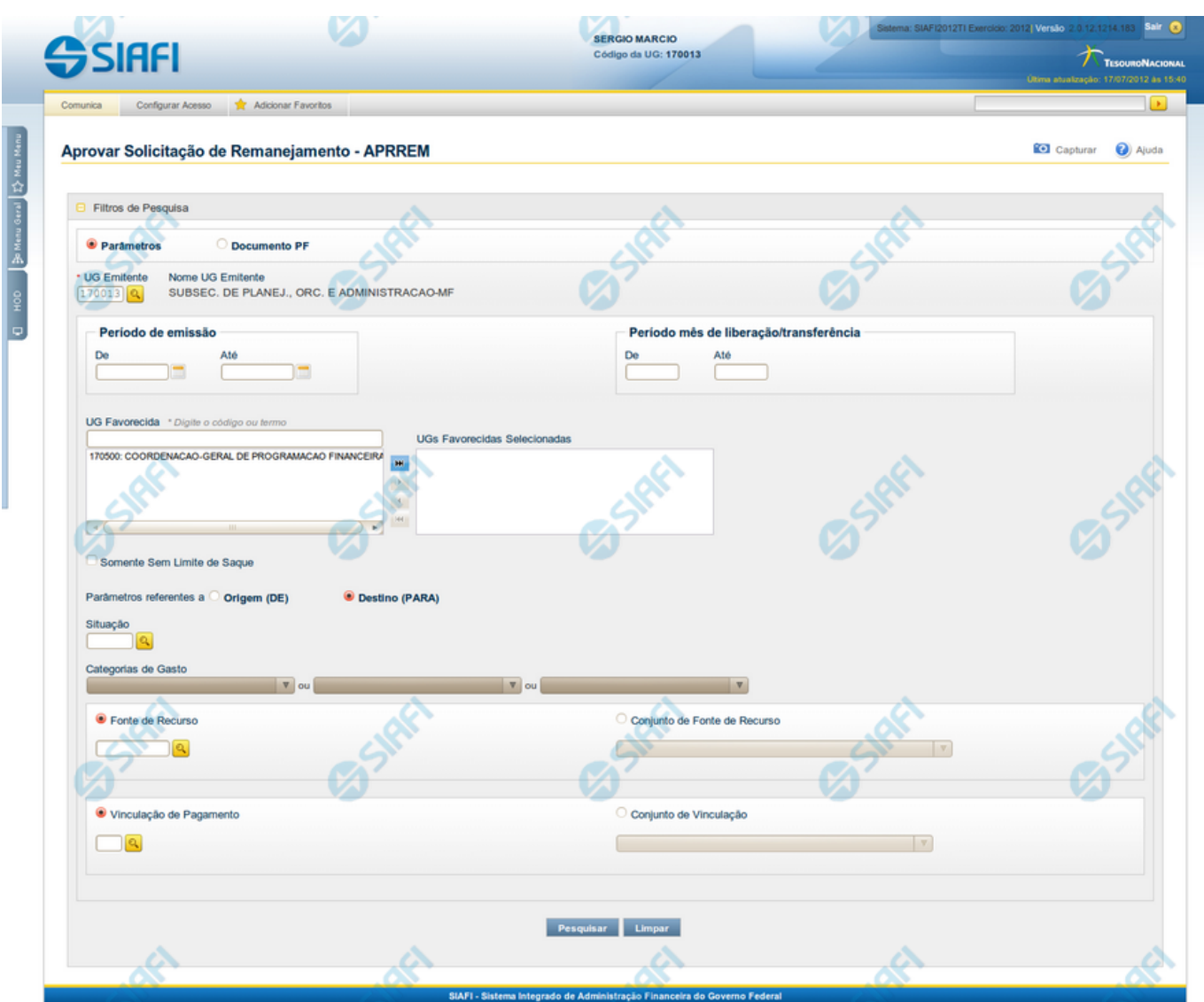

**Aprovar Solicitação de Remanejamento - APRSOLREM**

O acesso a esta funcionalidade pode ser feito diretamente pelo nome abreviado da transação: APRSOLREM.

Por meio desta funcionalidade, você pode informar parâmetros de pesquisa que o auxiliarão a localizar Solicitações de Remanejamento de Recursos para aprovação. Há duas formas de apresentação dos parâmetros da pesquisa:

1. ao selecionar a opção Parâmetros (opção padrão) o formulário apresentará os campos informados no item "1. Cabeçalho de pesquisa" e no item "2. Pesquisa por Parâmetros".

1. ao selecionar a opção Documento PF o formulário apresentará os campos informados no item "1. Cabeçalho de pesquisa" e no item "3. Pesquisa por Documento PF".

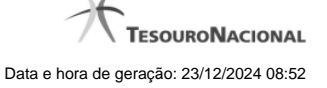

Para realizar a pesquisa das solicitações de remanejamento de recursos, informe o tipo de configuração desejada para a pesquisa, preencha os campos de parâmetros e clique no botão "Pesquisar".

Caso não queira informar determinado parâmetro de pesquisa, deixe o campo correspondente em branco.

As solicitações de remanejamentos encontradas são apresentadas abaixo do formulário de pesquisa.

#### **Campos**

**1. Cabeçalho de pesquisa**

Os campos desta seção sempre são apresentados no formulário de pesquisa.

**Parâmetros** - marque esta opção caso deseje informar os parâmetros de pesquisa listados no item "2. Pesquisa por Parâmetros".

**Documento PF** - marque esta opção caso deseje informar os parâmetros de pesquisa listados no item "3. Pesquisa por Documento PF".

**UG Emitente** - informe o Código da UG que está emitindo a aprovação da solicitação de remanejamento de recursos. O campo oferece ajuda para facilitar a informação do Código da UG.

Após ter informado o Código da UG Emitente, o sistema exibe automaticamente o Nome da UG Emitente que corresponde ao código informado.

#### **2. Pesquisa por Parâmetros**

Os campos desta seção são apresentados quando a opção "Parâmetros" tiver sido selecionada.

**Período de emissão** - Informe o período para pesquisa das solicitações de remanejamento de recursos nos campos a seguir:

Campo obrigatório se o campo Período Mês de Liberação/Transferência não tiver sido informado.

**De** - informe a data inicial para pesquisa das solicitações de remanejamento de recursos a serem aprovadas.

**Até** - informe a data final para pesquisa das solicitações de remanejamento de recursos a serem aprovadas.

**Período mês de liberação/transferência** - Informe o período, no formato mm/aaaa (mês com dois digitos e ano com 4 digitos), de liberação/transferência para pesquisa das solicitações de remanejamento de recursos nos campos a seguir:

**De** - informe o mês/ano inicial de liberação/transferência para pesquisa das solicitações de remanejamento de recursos a serem aprovadas.

**Até** - informe o mês/ano final de liberação/transferência para pesquisa das solicitações de remanejamento de recursos a serem aprovadas.

**UG Favorecida** - informe o Código ou parte do título da UG que terá suas solicitações de remanejamento de recursos aprovadas.

**UGs Favorecidas Selecionadas** - Lista das UGs que foram selecionadas para terem suas solicitações de remanejamento de recursos aprovadas.

A lista das possíveis UGs favorecidas é formada pelas UGs que tenham emitido solicitações de remanejamento que estejam em aberto.

O sistema apresentará para seleção, todas as UGs que correspondam ao Código digitado ou que possuam no título a palavra informada no campo UG Favorecida.

Na lista de UGs retornadas pelo sistema, selecione uma ou mais UGs. Para selecionar várias UGs ao mesmo tempo, mantenha a tecla CTRL pressionada enquanto clica nas UGs desejadas. Em seguida, clique no botão "Adicionar à direita". As UGs selecionadas são

incluídas na lista de UGs Favorecidas Selecionadas. Para excluir uma ou mais UG da lista de UGs Favorecidas Selecionadas, clique sobre a UG que deseja excluir (mantenha a tecla CTRL pressionada enquanto clica nas UGs desejadas) e clique no botão "Adicionar à esquerda".

**Somente sem Limite de Saque** - marque esta opção quando você quiser pesquisar somente os registros de Programação Financeira que não possuem Limite de Saque informado.

**Parâmetros Referentes a** - Indica se os parâmetros informados devem ser pesquisados no item referente à origem ou ao destino da solicitação de remanejamento. Escolha uma das opções:

**Origem (DE)** - indica que os parâmetros informados devem ser pesquisados no item que corresponde à origem do remanejamento.

**Destino (PARA)** - indica que os parâmetros informados devem ser pesquisados no item que corresponde ao destino do remanejamento.

**Situação** - informe o código da Situação contábil, com 6 posições alfanuméricas, que compõe a Célula Orçamentária das solicitações de remanejamentos de recursos que deseja aprovar. Este campo oferece ajuda para facilitar o preenchimento do código da Situação a ser pesquisada.

**Categorias de Gasto** - informe os valores de Categorias de Gasto que possivelmente compõem a Célula Orçamentária das solicitações de remanejamentos de recursos que deseja aprovar. Podem ser informados até três diferentes Categorias de Gastos simultaneamente. Cada item do resultado terá pelo menos uma das Categorias de Gastos informada.

**Fonte de Recurso** - Informe o código da Fonte de Recurso, com 10 dígitos numéricos, que compõe a Célula Orçamentária das solicitações de remanejamentos de recursos que deseja aprovar. O campo oferece ajuda para facilitar o preenchimento do código da Fonte de Recursos a ser pesquisada.

Quando informado valor para o campo Fonte de Recurso, não poderá ser informado simultaneamente um valor no campo Conjunto de Fonte de Recursos.

**Conjunto de Fontes de Recurso** - Selecione o Conjunto de Fontes de Recurso que contém as Fontes de Recurso que compõem a Célula Orçamentária das solicitações de remanejamentos de recursos que deseja aprovar.

Cada item do resultado terá pelo menos uma das Fontes de Recurso que compõem o conjunto informado.

Ao parar o mouse sobre o Conjunto de Fontes de Recurso informado, o sistema apresenta a lista dos códigos de Fontes de Recurso que compõem o conjunto.

Quando informado valor para o campo Conjunto de Fontes de Recurso, não poderá ser informado simultaneamente um valor no campo Fonte de Recurso.

**Vinculação de Pagamento** - informe o código da vinculação de Pagamento que compõem a Célula Orçamentária das solicitações de remanejamentos de recursos que deseja aprovar.

Este campo oferece ajuda para facilitar o preenchimento do código da Vinculação de Pagamento a ser pesquisada.

Quando informado valor para o campo Vinculação de Pagamento, não poderá ser informado simultaneamente um valor no campo Conjunto de Vinculações de Pagamento.

**Conjunto de Vinculações** - Selecione o Conjunto de Vinculações de Pagamento que contém a Vinculação de Pagamento que compõem a Célula Orçamentária das solicitações de remanejamentos de recursos que deseja aprovar.

Cada item do resultado terá pelo menos uma das Vinculações de Pagamento que compõem o conjunto informado.

Quando for informado valor para o campo Conjunto de Vinculações de Pagamento, não poderá ser informado simultaneamente um valor no campo Vinculação de Pagamento.

**3. Pesquisa por Documento PF**

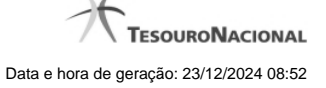

Os campos desta seção são apresentados quando a opção "Documento PF" tiver sido selecionada.

**UG Emitente do Documento Pesquisado** - Informe o código da UG que emitiu o documento de solicitação de recursos que deseja aprovar.

**Nome da UG Emitente do Documento Pesquisado** - exibe o nome da UG cujo código foi informado no campo "UG Emitente do Documento Pesquisado".

**Número(s) da(s) Programação(ões) Financeira(s)** - Informe neste campo o(s) número(s) do(s) documento(s) de Programação Financeira das solicitações de remanejamento de recursos que deseja aprovar, utilizando exatamente 6 digitos numéricos para cada número informado.

O ano e o tipo do documento de Programação Financeira vêm preenchidos pelo sistema e não podem ser alterados.

Para informar mais de um número de Documento PF, digite os números desejados (com exatamente 6 dígitos cada número), separando-os por ";" (ponto e vírgula, para pesquisar documentos de numeração alternada) ou "-" (traço, para pesquisar todos os documentos cujos números estão incluídos no intervalo entre os dois números).

Exemplo:

1) Para pesquisar dois documentos específicos: 000001;000009

2) Para pesquisar todos os documentos cujos números estejam incluidos no intervalo 000019 e 000029, inclusive estes, informe: 000019-000029

#### **Botões**

**Pesquisar** - Clique neste botão para que o sistema localize as solicitações de remanejamentos de recursos com base nos parâmetros de pesquisa informados.

**Limpar** - Clique neste botão para eliminar os valores informados nos campos de pesquisa e retornar o formulário ao seu estado inicial.

# **Próximas Telas**

[Resultado da pesquisa por Solicitações de Remanejamento](http://manualsiafi.tesouro.gov.br/programacao-financeira/remanejamento-financeiro/aprovar-solicitacao-de-remanejamento-pesquisa-por-parametros/aprovar-solicitacao-de-remanejamento-por-parametros)

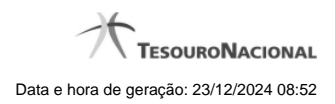

**1.1 - Resultado da pesquisa por Solicitações de Remanejamento**

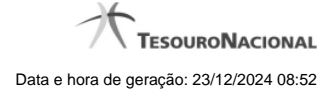

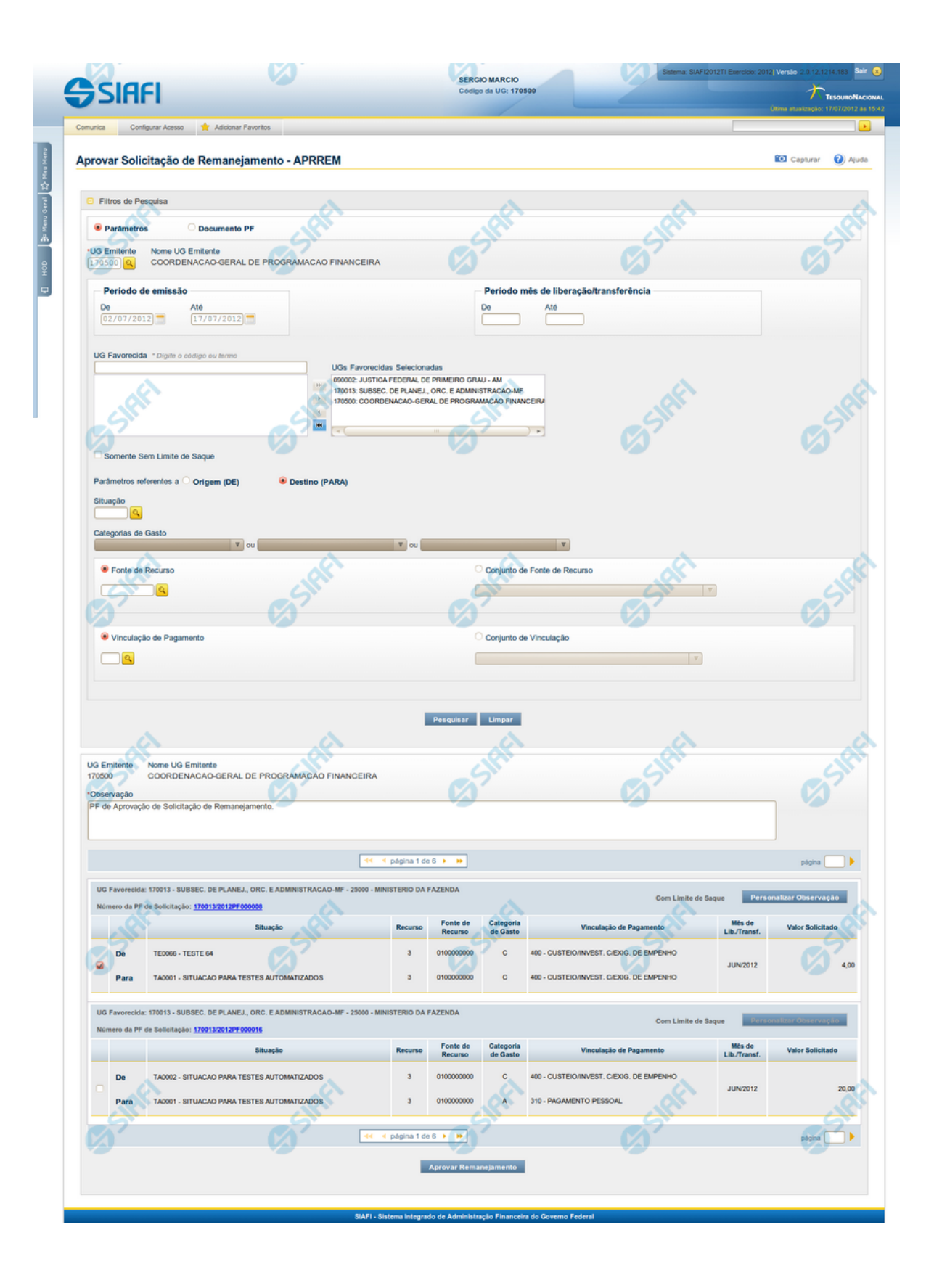

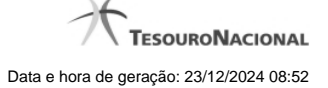

#### **Lista de Solicitações de Remanejamento**

Apresenta o resultado da pesquisa por solicitações de remanejamentos de recursos e permite que você informe os dados necessários para aprovação ou cancelamento das solicitações localizadas.

O formulário com as solicitações de remanejamento de recursos localizadas pelo sistema, que satisfazem aos parâmetros de pesquisa informados é posicionado abaixo dos Filtros, e seus itens são organizados conforme segue.

São retornadas as Programações Financeiras de Solicitação de Remanejamento que tenham valor em aberto e que atendam a todos os critérios de pesquisa informados.

#### **Campos**

#### **1. Cabeçalho**

**UG Emitente** - exibe o Código da UG que emitiu os documentos retornados pela pesquisa de solicitações de remanejamentos.

**Nome UG Emitente** - exibe o nome da UG que emitiu os documentos retornados pela pesquisa de solicitações de remanejamentos.

**Observação** - preencha com informações que irão compor os Documentos SIAFI de registro da aprovação ou cancelamento do remanejamento de recursos sendo realizada.

É obrigatório o preenchimento deste campo caso não tenha sido informado um valor na opção Personalizar Observação para cada uma das solicitações de remanejamento de recursos selecionadas.

#### **2. Cabeçalho do item**

**UG Favorecida** - exibe o Código e a descrição da UG favorecida nas solicitações de remanejamento de recursos, seguidos pelo código e nome do Órgão a que a UG Favorecida pertence.

**Número da PF** - exibe o número do documento de Programação Financeira da solicitação de remanejamento de recurso do item.

O campo Número da PF é um link que permite acessar os detalhes do documento de Programação Financeira de Remanejamento associado àquele número.

**Limite de Saque** - informa se os itens do agrupamento listado afetam (exibe o texto "Com limite de saque") ou não (exibe o texto "Sem limite de saque") o limite de saque.

#### **3. Item de aprovação de solicitação de remanejamento**

Nesta seção, são listados e podem ser selecionados para aprovação um ou mais itens que contenham os detalhes orçamentários das solicitações de remanejamento de recursos retornadas pela pesquisa, conforme segue:

**Campos de seleção de itens** - os itens de remanejamentos solicitados podem ser selecionados para aprovação e alterados de duas maneiras:

- **[selecionar todos]** No canto superior da lista é apresentado o campo de marcação "Selecionar todos". Para selecionar todos os itens, marque este campo, e para desfazer a seleção de todos os itens, desmarque o campo.
- **[selecionar item]** Ao lado de cada item é apresentado o campo de marcação "Selecionar item". Para selecionar o item respectivo, marque este campo e, para desfazer a seleção, desmarque o item.

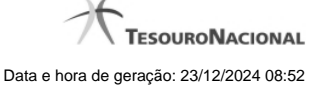

Quando houver pelo menos um item selecionado, a opção Personalizar Observação do grupo a que o item selecionado pertence é habilitada para edição.

Cada item retornado exibe as informações da Célula Orçamentária de origem e da de destino dos recursos que compõem a solicitação de remanejamento em duas linhas:

**De:** nesta linha são informados os dados da Célula Orçamentária de origem da solicitação de remanejamento;

**Para:** nesta linha são informados os dados da Célula Orçamentária de destino da solicitação de remanejamento.

Cada linha de origem e de destino é composta pelos seguintes campos:

**Situação** - exibe o código da Situação contábil que compõe a Célula Orçamentária da solicitação de remanejamento de recursos.

**Recurso** - exibe o código do associado à Situação que compõe a Célula Orçamentária da solicitação de remanejamento de recursos.

**Fonte de Recurso** - exibe o código da Fonte de Recurso que compõe a Célula Orçamentária da solicitação de remanejamento de recursos.

**Categorias de Gasto** - exibe a Categoria de Gasto que compõe a Célula Orçamentária da solicitação de remanejamento de recursos.

**Vinculação de Pagamento** - exibe o código e o nome da Vinculação de Pagamento que compõe a Célula Orçamentária da solicitação de remanejamento de recursos.

**Mês de Lib./Transf.** - exibe o mês previsto para a liberação/transferência do recurso a ser remanejado.

**Valor Solicitado** - exibe o valor que será remanejado do item de solicitação.

# **Botões**

**Aprovar/Cancelar Remanejamento** - Clique neste botão para exibir o formulário que contém o resumo das solicitações de remanejamento marcadas.

**Personalizar Observação** - Clique neste botão para exibir o formulário para informar um valor individualizado para o campo Observação do item de aprovação de solicitação de remanejamento a que o botão pertence.

# **Próximas Telas**

[Resumo Aprovar/Cancelar Solicitação de Remanejamento](http://manualsiafi.tesouro.gov.br/programacao-financeira/remanejamento-financeiro/aprovar-solicitacao-de-remanejamento-pesquisa-por-parametros/aprovar-solicitacao-de-remanejamento-por-parametros/resumo-aprovar-solicitacao-de-remanejamento) [Personalizar Observação](http://manualsiafi.tesouro.gov.br/programacao-financeira/remanejamento-financeiro/aprovar-solicitacao-de-remanejamento-pesquisa-por-parametros/aprovar-solicitacao-de-remanejamento-por-parametros/personalizar-observacao) [Detalhar Programação Financeira de Remanejamento](http://manualsiafi.tesouro.gov.br/programacao-financeira/remanejamento-financeiro/aprovar-solicitacao-de-remanejamento-pesquisa-por-parametros/aprovar-solicitacao-de-remanejamento-por-parametros/detalhar-programacao-financeira-de-remanejamento)

# **1.1.1 - Resumo Aprovar/Cancelar Solicitação de Remanejamento**

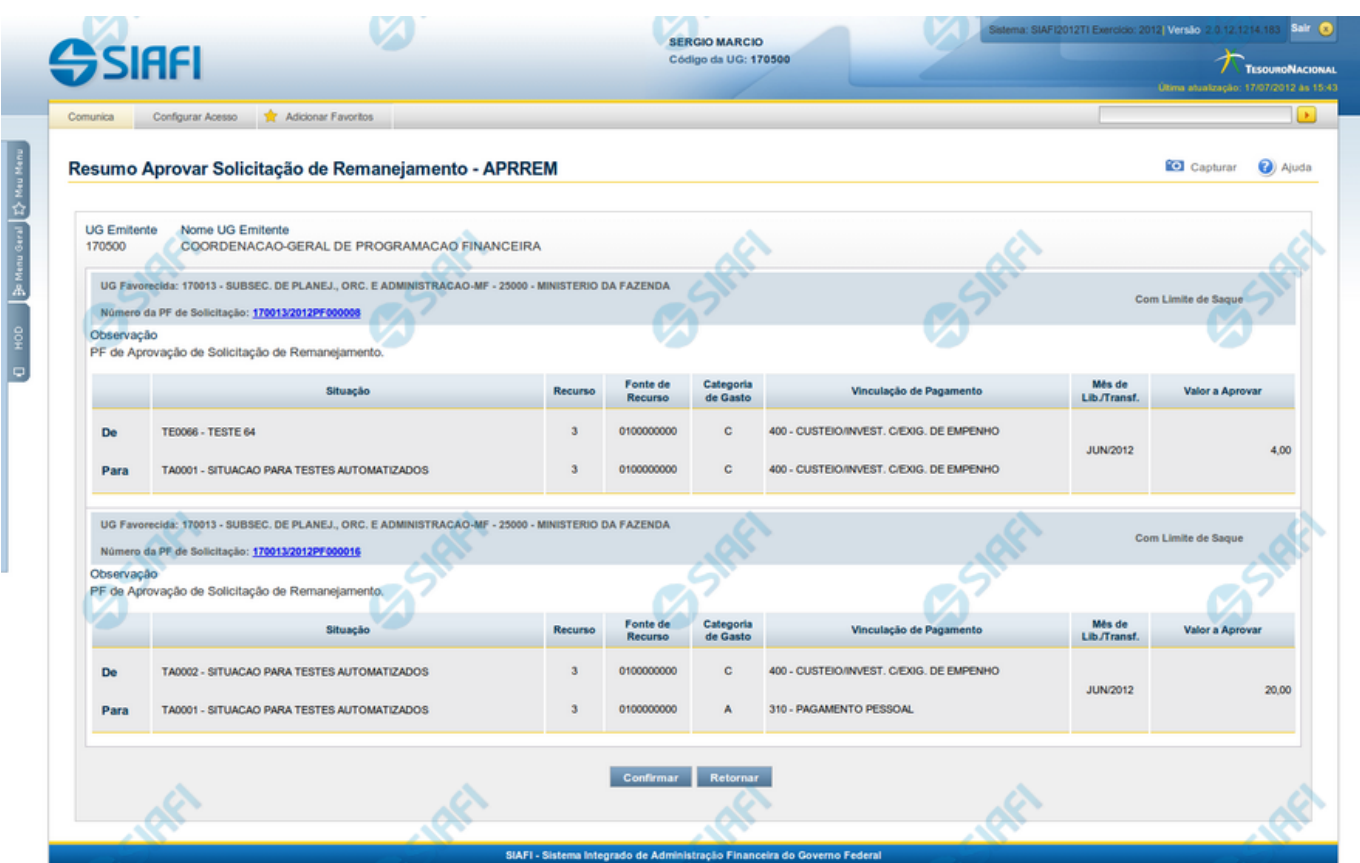

# **Resumo Aprovar/Cancelar Solicitação de Remanejamento**

Este formulário apresenta informações sumarizadas sobre a origem e o destino dos remanejamentos de recursos selecionados para aprovação ou cancelamento, agrupados por UG Favorecida. As informações do formulário são organizadas conforme segue:

# **Campos**

# **1. Cabeçalho**

**UG Emitente** - exibe o Código da UG que emitiu as solicitações de remanejamentos selecionadas.

**Nome UG Emitente** - exibe o nome da UG que emitiu as solicitação de remanejamento selecionadas.

#### **2. Cabeçalho do item**

**UG Favorecida** - exibe o Código e a descrição da UG favorecida nas solicitações de remanejamento selecionadas, seguidos pelo código e nome do Órgão a que a UG Favorecida pertence.

**Número da PF de Solicitação** - exibe o número do documento de Programação Financeira da solicitação de remanejamento de recurso selecionada.

O campo Número da PF é um link que permite acessar os detalhes do documento de Programação Financeira de Remanejamento associado àquele número.

**Limite de Saque** - informa se os itens do agrupamento listado afetam (exibe o texto "Com limite de saque") ou não (exibe o texto "Sem limite de saque") o limite de saque.

**Observação** - exibe as informações que irão compor os Documentos SIAFI de registro da aprovação ou cancelamento do remanejamento.

#### **3. Item de aprovação de solicitação de remanejamento**

Esta seção exibe os itens que contêm os detalhes orçamentários das solicitações de remanejamento selecionadas.

Cada item exibe as informações da Célula Orçamentária de origem e da de destino do remanejamento em duas linhas:

**De:** nesta linha são informados os dados da Célula Orçamentária de origem dos recursos sendo remanejados;

Para: nesta linha são informados os dados da Célula Orçamentária de destino dos recursos sendo remanejados.

Cada linha de origem e de destino é composta pelos seguintes campos:

**Situação** - exibe o código da Situação contábil que compõe a Célula Orçamentária do remanejamento de recursos selecionado.

**Categorias de Gasto** - exibe a Categoria de Gasto que compõe a Célula Orçamentária do remanejamento de recursos selecionado.

**Fonte de Recurso** - exibe o código da Fonte de Recurso que compõe a Célula Orçamentária do remanejamento de recursos selecionado.

**Vinculação de Pagamento** - exibe o código e o nome da Vinculação de Pagamento que compõe a Célula Orçamentária do remanejamento de recursos selecionado.

**Mês de Lib./Transf.** - exibe o mês previsto para a liberação/transferência do recurso selecionado.

**Valor Solicitado** - exibe o valor que será remanejado do remanejamento de recursos selecionado.

# **Botões**

**Confirmar** - Clique nesta opção para iniciar o processo de contabilização que gera a programação financeira de remanejamento de recursos para as solicitações selecionadas. O sistema exibe ou os números de documentos de Programação Financeira gerados ou possíveis mensagens de erro.

**Retornar** - Clique nesta opção para cancelar a ação.

# **Próximas Telas**

[Detalhar Programação Financeira de Remanejamento](http://manualsiafi.tesouro.gov.br/programacao-financeira/remanejamento-financeiro/aprovar-solicitacao-de-remanejamento-pesquisa-por-parametros/aprovar-solicitacao-de-remanejamento-por-parametros/resumo-aprovar-solicitacao-de-remanejamento/detalhar-programacao-financeira-de-remanejamento) [Solicitação de Remanejamento Gerada](http://manualsiafi.tesouro.gov.br/programacao-financeira/remanejamento-financeiro/aprovar-solicitacao-de-remanejamento-pesquisa-por-parametros/aprovar-solicitacao-de-remanejamento-por-parametros/resumo-aprovar-solicitacao-de-remanejamento/solicitacao-de-remanejamento-gerada)

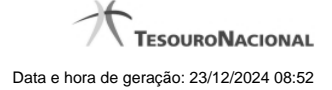

#### **1.1.1.1 - Detalhar Programação Financeira**

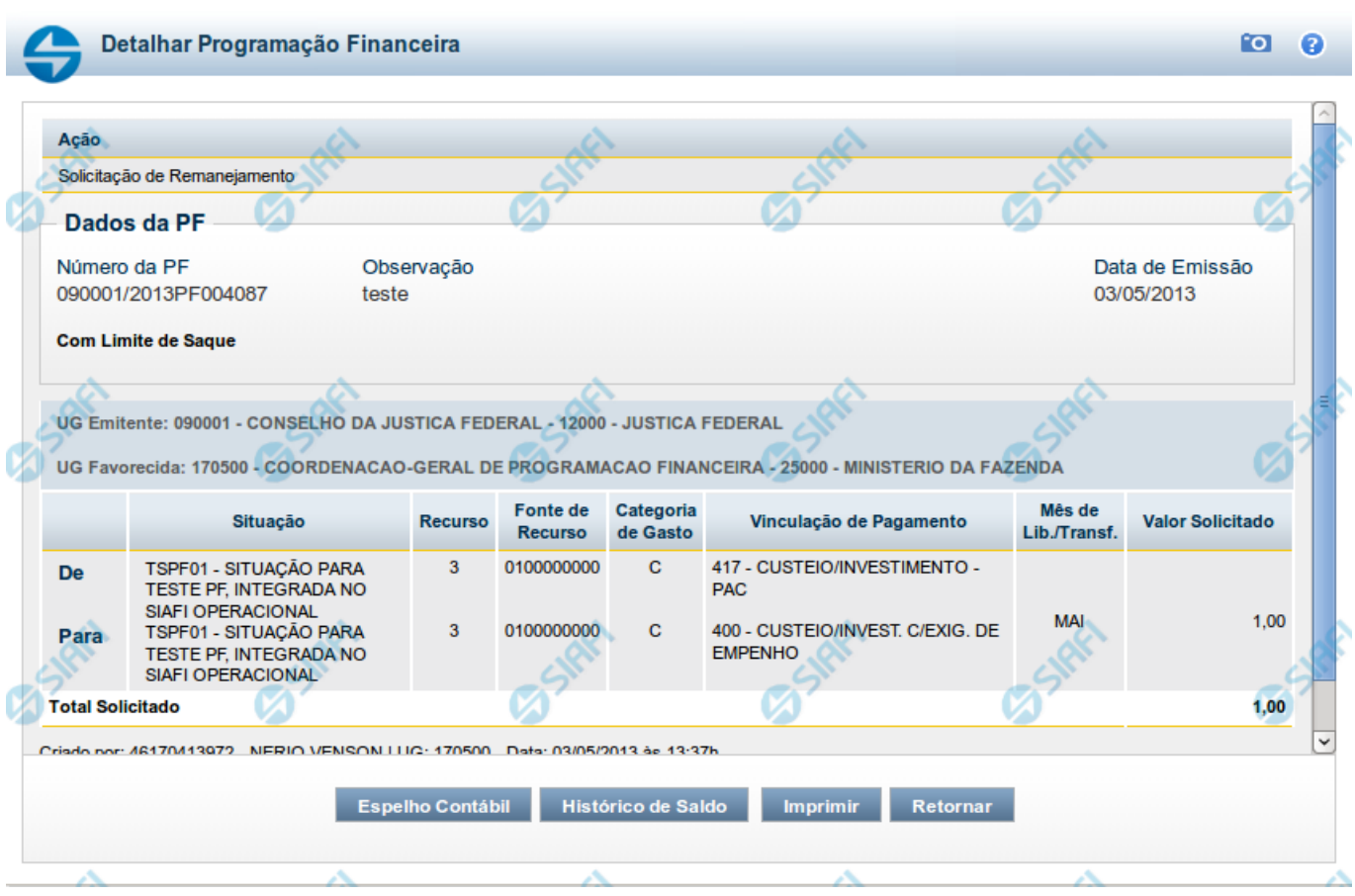

# **Detalhar Programação Financeira**

Apresenta as informações detalhadas de um documento de Programação Financeira registrado.

#### **Campos**

As informações detalhadas do documento de Programação Financeira são organizadas conforme segue:

#### **a) Cabeçalho**

**Ação** - exibe o nome da Ação associada ao documento de Programação Financeira detalhado.

**Número da PF** - exibe o número do documento de Programação Financeira sendo detalhado.

**Observação** - exibe informações complementares aos dados do documento de Programação Financeira sendo detalhado.

**Data de Emissão** - exibe a data em que foi emitido o documento de Programação Financeira sendo detalhado.

**UG Emitente** - exibe o Código e o Nome da UG que emitiu o documento de Programação Financeira sendo detalhado, seguido pelo código e nome do Órgão a que a UG Emitente pertence.

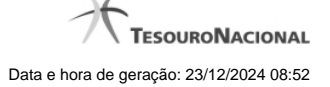

**UG Favorecida** - exibe o Código e o Nome da UG beneficiária dos recursos registrados pelo documento de Programação Financeira sendo detalhado, seguido pelo código e nome do Órgão a que a UG Favorecida pertence.

#### **b) Detalhes do Item de Programação Financeira**

O detalhamento da Programação Financeira apresenta as seguintes informações:

**Célula Orçamentária** - o sistema exibe as informações da Célula Orçamentária dos recursos que compõem a Programação Financeira sendo detalhada:

Quando a ação for de remanejamento, o sistema exibe as informações das células orçamentárias de origem ("De") e de destino ("Para") dos dos dados da Célula Orçamentária que compõem a Programação Financeira sendo detalhada:

**De:** nesta linha são apresentados os dados da Célula Orçamentária de origem dos recursos financeiros que compõem a Programação Financeira sendo detalhada;

**Para:** nesta linha são apresentados os dados da Célula Orçamentária de destino dos recursos financeiros que compõem a Programação Financeira sendo detalhada.

Cada linha de origem (**De**) e de destino (**Para**) dos recursos é composta pelas informações detalhadas da respectiva Célula Orçamentária.

**Situação** - exibe o código e o nome da Situação contábil que compõe a Célula Orçamentária do item que compõe a Programação Financeira.

**Recurso** - exibe o valor do item de Recurso associado à versão da Situação contábil que compõe a Célula Orçamentária do item que compõe a Programação Financeira.

**Fonte de Recurso** - exibe o valor da Fonte de Recurso da Célula Orçamentária do item que compõe a Programação Financeira.

**Categoria de Gasto** - exibe o código da Categoria de Gasto da Célula Orçamentária do item que compõe a Programação Financeira.

**Vinculação de Pagamento** - exibe o código e o nome da Vinculação de Pagamento da Célula Orçamentária do item que compõe a Programação Financeira.

**Mês de lib./Transf.** - apresenta o mês/ano em que o recurso será remanejado, dependendo do tipo de Ação do Documento de Programação Financeira sendo detalhado.

Este campo somente é apresentado quando se tratar de PF de remanejamento de recursos financeiros.

**Valor** - apresenta o valor proveniente da célula orçamentária exibida que compõem o valor total do documento de Programação Financeira sendo detalhado.

**Total** - apresenta o somatório dos valores provenientes de cada célula Orçamentária que compõe o documento de Programação Financeira sendo detalhado.

#### **c) Informações de Auditoria**

**Criado por** - contém o CPF e o nome do usuário responsável pelo registro da Programação Financeira.

**UG** - contém a UG do usuário responsável pelo registro da Programação Financeira.

**Data** - contém a data do registro da Programação Financeira.

**Hora** - contém a hora do registro da Programação Financeira.

# **Botões**

**Espelho Contábil** - clique nesta opção para exibir o roteiro contábil e o detalhamento do documento de Programação Financeira, no sistema SIAFI Operacional.

**Histórico de Saldo** - clique neste botão para exibir as informações detalhadas do Histórico de Saldo do documento de Programação Financeira sendo detalhado. Esta opção somente é apresentada quando a Ação do documento PF sendo detalhado for igual a Solicitação de Remanejamento.

**Imprimir** - clique nesta opção para imprimir o documento de Programação Financeira que está sendo detalhado.

**Retornar** - clique nesta opção para fechar a tela atual.

# **Próximas Telas**

[Histórico de Saldo](http://manualsiafi.tesouro.gov.br/programacao-financeira/remanejamento-financeiro/solicitar-remanejamento/resumo-solicitar-remanejamento/solicitacao-de-remanejamento-gerada/09.05.-detalhar-programacao-financeira/historico-de-saldo-por-parametros)

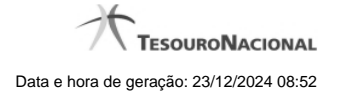

#### **1.1.1.2 - Documento de Programação Financeira Gerado**

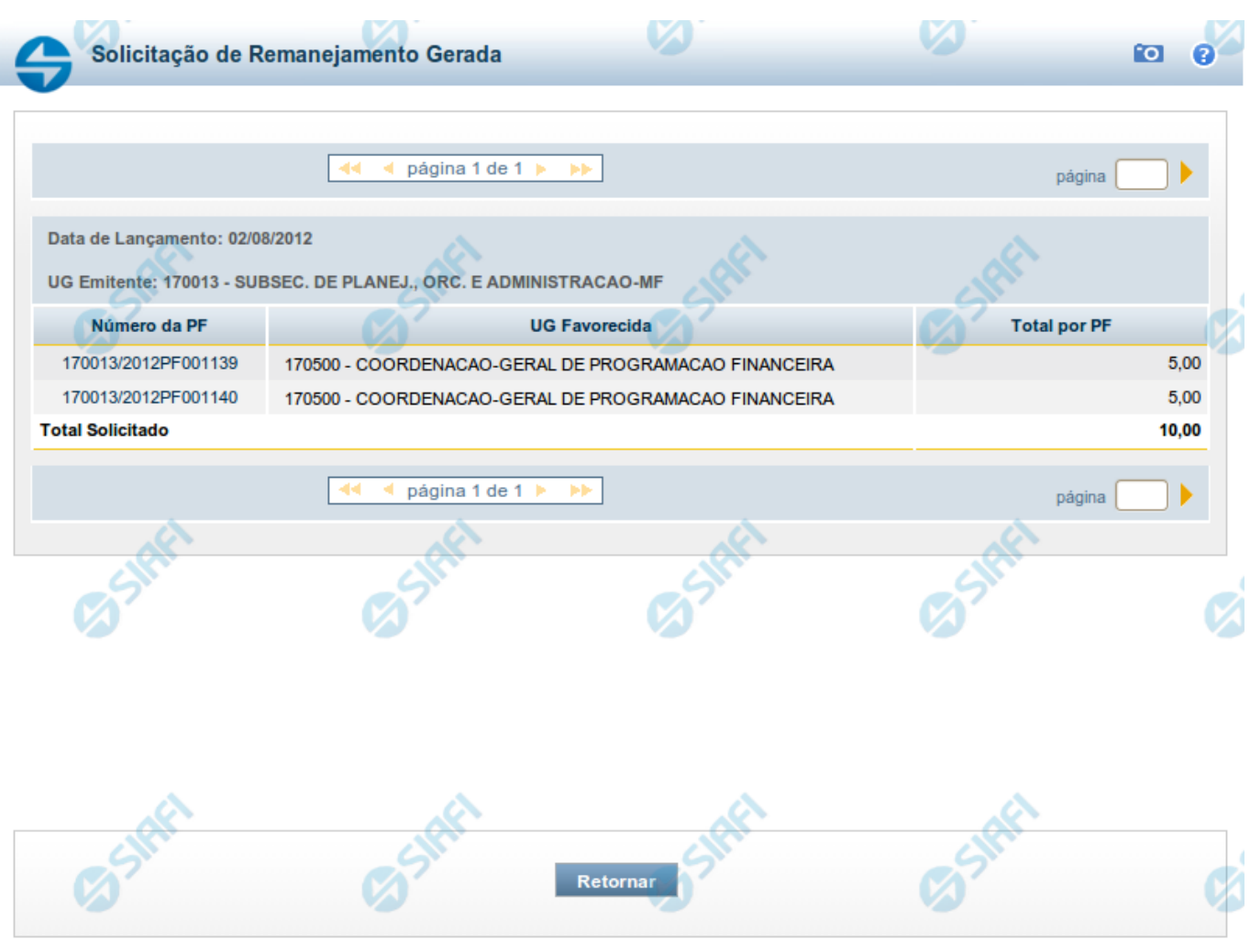

# **Documento de Programação Financeira Gerado**

Esta tela é apresentada como resultado do registro dos itens de ações de movimentação/programação financeira criados por uma UG. Permite, também, visualizar as informações detalhadas de cada documento PF gerado.

Caso tenha ocorrido algum erro na tentativa de registro dos documentos de programação financeira, o sistema apresenta a mensagem de erro correspondente.

Porém, se mesmo tendo ocorrido erro pelo menos um documento PF tiver sido gerado, o sistema apresenta a lista de documentos gerados e também a mensagem notificando que há erros a corrigir. Para visualizar e corrigir os erros encontrados, clique na opção "Retornar".

# **Campos**

**Data de Lançamento** - exibe a data em que o registro do item de recurso financeiro foi realizado.

**UG Emitente** - exibe o código e o nome da UG responsável pela emissão do documento de programação financeira.

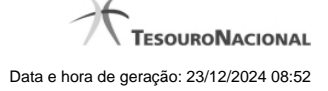

#### **Lista dos Documentos PF gerados**

Exibe a lista dos documentos de Programação Financeira gerados no registro dos itens de recursos financeiros. Cada item da lista exibe os seguintes campos:

**Número da PF** - número do documento de Programação Financeira gerado.

O campo Número da PF é um link que, quando acionado, apresenta os detalhes do documento de Programação Financeira gerado.

**UG Favorecida** - exibe as UGs encarregadas favorecidas pelos recursos financeiros dos documentos PF gerados.

**Total por PF** - exibe o valor total de cada documento de programação financeira gerado.

**Total [gerado]** - exibe o valor total de todos os documentos de programação financeira gerados.

# **Botões**

**Retornar** - Clique nesta opção para fechar a tela atual.

# **Próximas Telas**

[Detalhar Programação Financeira](http://manualsiafi.tesouro.gov.br/programacao-financeira/remanejamento-financeiro/solicitar-remanejamento/resumo-solicitar-remanejamento/solicitacao-de-remanejamento-gerada/09.05.-detalhar-programacao-financeira)

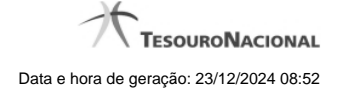

# **1.1.2 - Personalizar Observação**

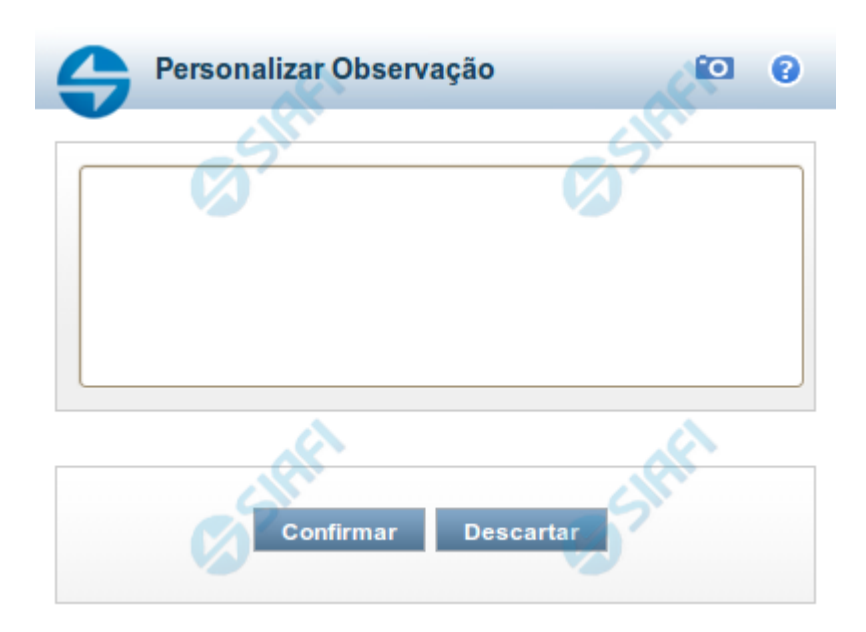

# **Personalizar Observação**

Permite alterar o conteúdo do campo Observação do(s) item(ns) selecionado(s) para compor o documento a ser registrado.

# **Campos**

**Personalizar Observação** - preencha este campo com informações relevantes para compor os Documentos SIAFI a serem gerados.

# **Botões**

**Confirmar** - Clique nesta opção para confirmar as informações inseridas no campo.

**Descartar** - Clique nesta opção para descartar as informações inseridas no campo e e fechar o formulário.

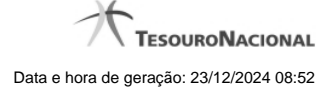

# **1.1.3 - Detalhar Programação Financeira**

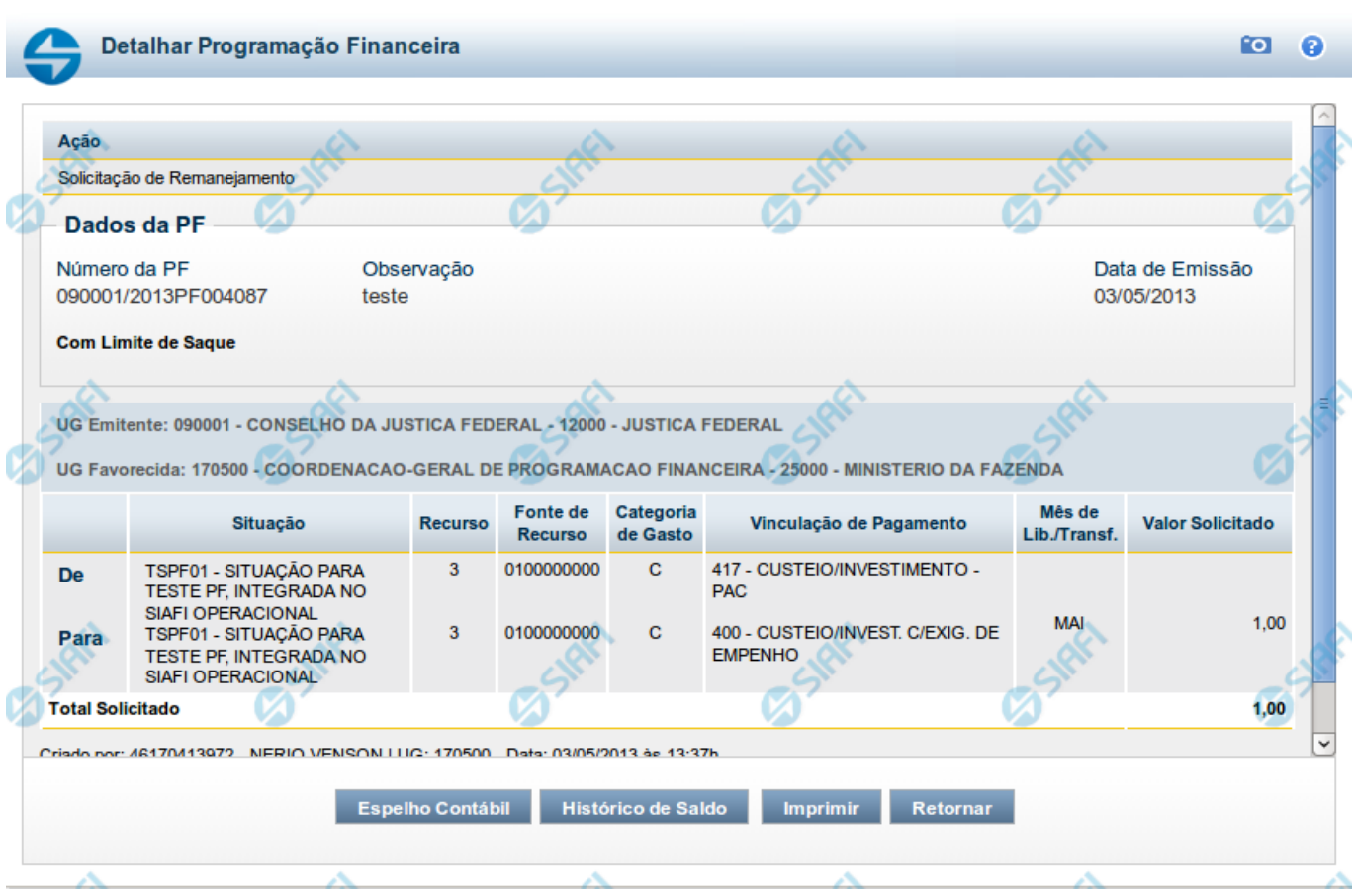

# **Detalhar Programação Financeira**

Apresenta as informações detalhadas de um documento de Programação Financeira registrado.

# **Campos**

As informações detalhadas do documento de Programação Financeira são organizadas conforme segue:

#### **a) Cabeçalho**

**Ação** - exibe o nome da Ação associada ao documento de Programação Financeira detalhado.

**Número da PF** - exibe o número do documento de Programação Financeira sendo detalhado.

**Observação** - exibe informações complementares aos dados do documento de Programação Financeira sendo detalhado.

**Data de Emissão** - exibe a data em que foi emitido o documento de Programação Financeira sendo detalhado.

**UG Emitente** - exibe o Código e o Nome da UG que emitiu o documento de Programação Financeira sendo detalhado, seguido pelo código e nome do Órgão a que a UG Emitente pertence.

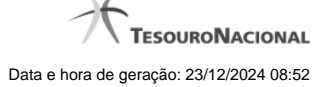

**UG Favorecida** - exibe o Código e o Nome da UG beneficiária dos recursos registrados pelo documento de Programação Financeira sendo detalhado, seguido pelo código e nome do Órgão a que a UG Favorecida pertence.

#### **b) Detalhes do Item de Programação Financeira**

O detalhamento da Programação Financeira apresenta as seguintes informações:

**Célula Orçamentária** - o sistema exibe as informações da Célula Orçamentária dos recursos que compõem a Programação Financeira sendo detalhada:

Quando a ação for de remanejamento, o sistema exibe as informações das células orçamentárias de origem ("De") e de destino ("Para") dos dos dados da Célula Orçamentária que compõem a Programação Financeira sendo detalhada:

**De:** nesta linha são apresentados os dados da Célula Orçamentária de origem dos recursos financeiros que compõem a Programação Financeira sendo detalhada;

**Para:** nesta linha são apresentados os dados da Célula Orçamentária de destino dos recursos financeiros que compõem a Programação Financeira sendo detalhada.

Cada linha de origem (**De**) e de destino (**Para**) dos recursos é composta pelas informações detalhadas da respectiva Célula Orçamentária.

**Situação** - exibe o código e o nome da Situação contábil que compõe a Célula Orçamentária do item que compõe a Programação Financeira.

**Recurso** - exibe o valor do item de Recurso associado à versão da Situação contábil que compõe a Célula Orçamentária do item que compõe a Programação Financeira.

**Fonte de Recurso** - exibe o valor da Fonte de Recurso da Célula Orçamentária do item que compõe a Programação Financeira.

**Categoria de Gasto** - exibe o código da Categoria de Gasto da Célula Orçamentária do item que compõe a Programação Financeira.

**Vinculação de Pagamento** - exibe o código e o nome da Vinculação de Pagamento da Célula Orçamentária do item que compõe a Programação Financeira.

**Mês de lib./Transf.** - apresenta o mês/ano em que o recurso será remanejado, dependendo do tipo de Ação do Documento de Programação Financeira sendo detalhado.

Este campo somente é apresentado quando se tratar de PF de remanejamento de recursos financeiros.

**Valor** - apresenta o valor proveniente da célula orçamentária exibida que compõem o valor total do documento de Programação Financeira sendo detalhado.

**Total** - apresenta o somatório dos valores provenientes de cada célula Orçamentária que compõe o documento de Programação Financeira sendo detalhado.

#### **c) Informações de Auditoria**

**Criado por** - contém o CPF e o nome do usuário responsável pelo registro da Programação Financeira.

**UG** - contém a UG do usuário responsável pelo registro da Programação Financeira.

**Data** - contém a data do registro da Programação Financeira.

**Hora** - contém a hora do registro da Programação Financeira.

# **Botões**

**Espelho Contábil** - clique nesta opção para exibir o roteiro contábil e o detalhamento do documento de Programação Financeira, no sistema SIAFI Operacional.

**Histórico de Saldo** - clique neste botão para exibir as informações detalhadas do Histórico de Saldo do documento de Programação Financeira sendo detalhado. Esta opção somente é apresentada quando a Ação do documento PF sendo detalhado for igual a Solicitação de Remanejamento.

**Imprimir** - clique nesta opção para imprimir o documento de Programação Financeira que está sendo detalhado.

**Retornar** - clique nesta opção para fechar a tela atual.

# **Próximas Telas**

[Histórico de Saldo](http://manualsiafi.tesouro.gov.br/programacao-financeira/remanejamento-financeiro/solicitar-remanejamento/resumo-solicitar-remanejamento/solicitacao-de-remanejamento-gerada/09.05.-detalhar-programacao-financeira/historico-de-saldo-por-parametros)